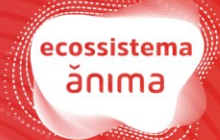

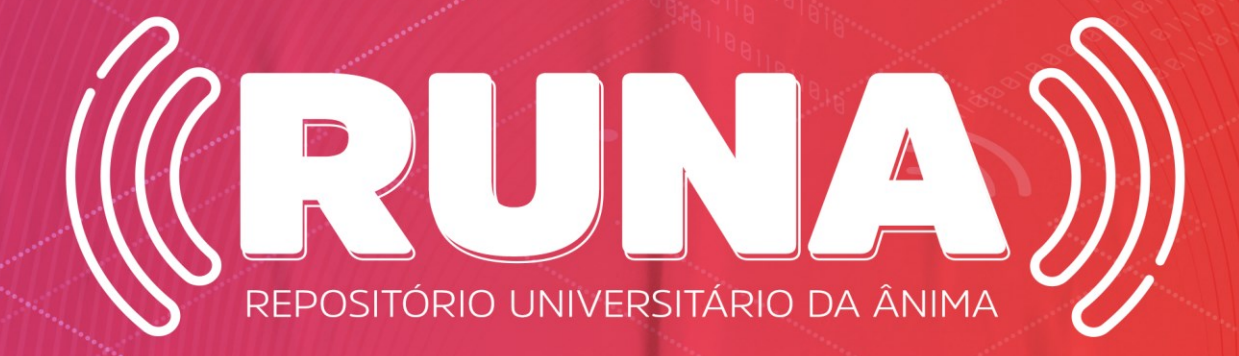

#### **TUTORIAL PARA SUBMISSÃO DE TRABALHO DE CONCLUSÃO DE CURSO (TCC) NO RUNA**

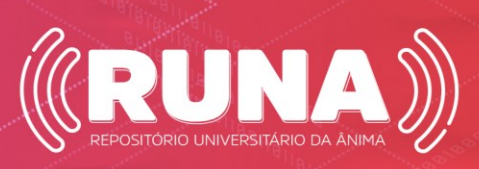

### **SUMÁRIO**

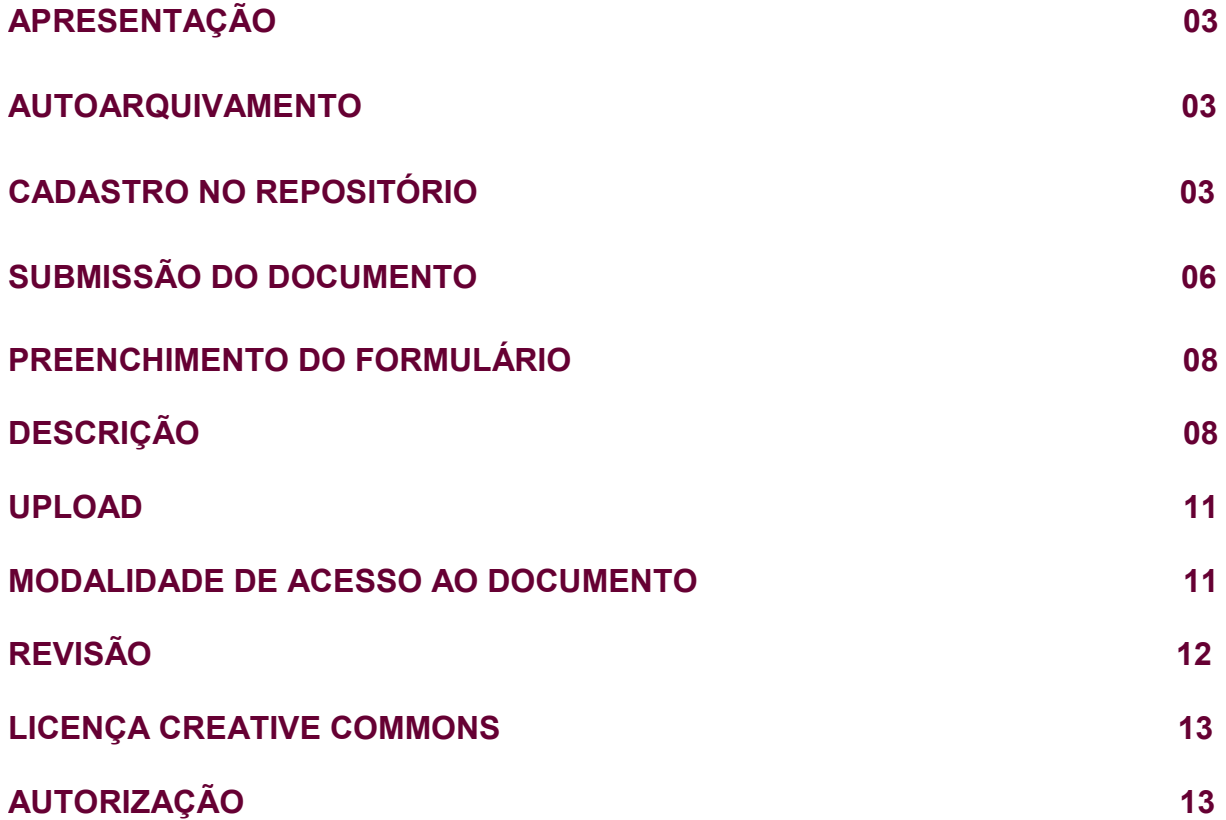

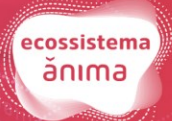

 $\mathcal{N}$ 

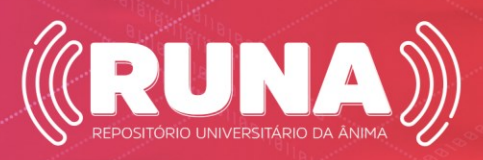

#### APRESENTAÇÃO

Este documento tem por objetivo orientar o usuário a fazer o autoarquivamento da produção intelectual no RUNA. Para tal, descreve o passo a passo do processo.

#### AUTOARQUIVAMENTO

O autoarquivamento se refere aos quesitos: ato de depositar um documento no repositório e autonomia de arquivamento de textos e produção intelectual.

#### CADASTRO DO RUNA

## **OBS: NO SEMESTRE 2021/1 OS ALUNOS RECEBERAM E-MAIL DO RUNA PARA CADASTRO E SENHA DE ACESSO AO REPOSITÓRIO.**

Para aqueles que não receberam o e-mail do RUNA, sobre o seu cadastro, siga as instruções abaixo:

**1-** Acesse o Repositório no site: [https://repositorio.animaeducacao.com.br/.](https://repositorio.animaeducacao.com.br/) Clique em **ENTRAR**, disponível no cabeçalho da página, lado direito.

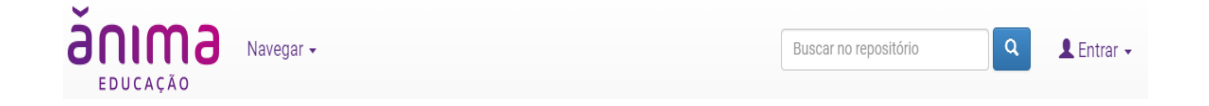

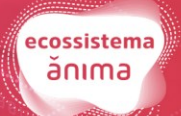

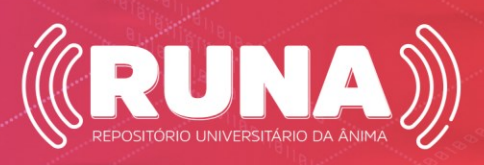

Em seguida, clique em **Meu Espaço**

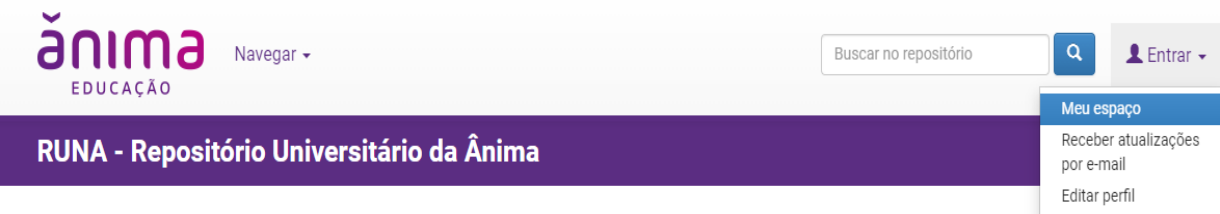

A partir desse momento, acesse o RUNA com **e-mail e login que você utiliza na sua instituição**, veja:

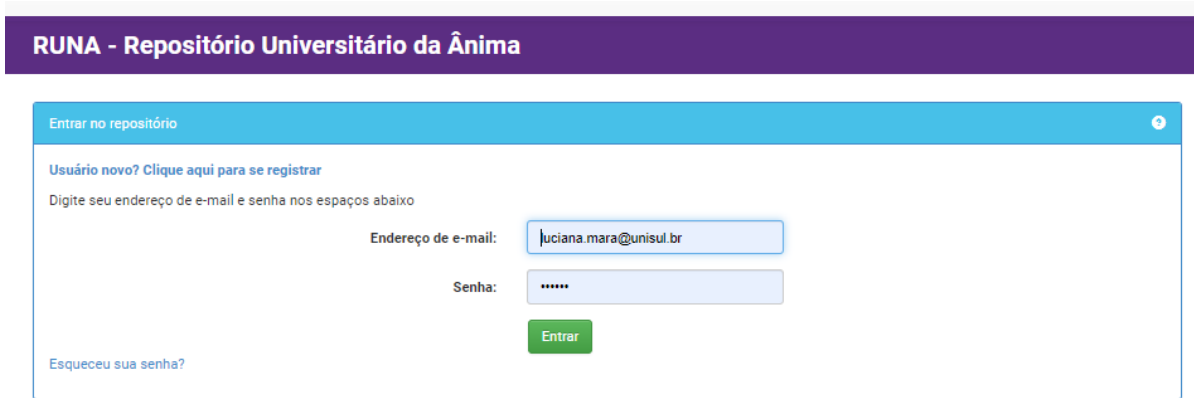

Para quem não teve o acesso institucional validado, clique em **Usuário novo**, para o primeiro acesso.

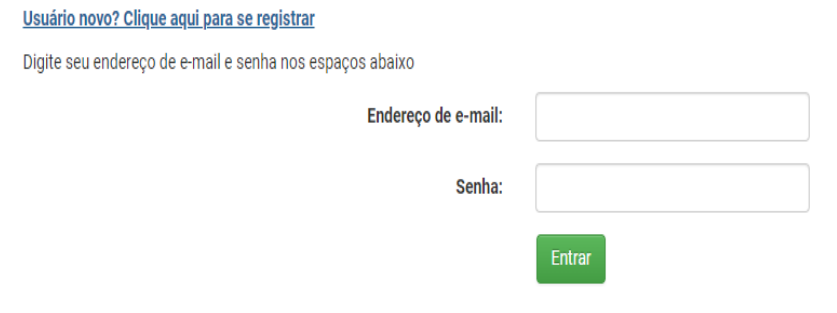

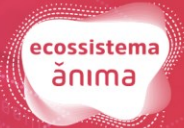

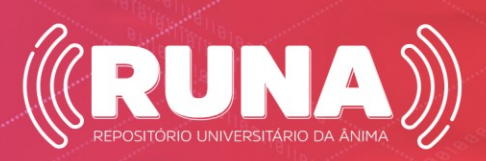

Após realizar o primeiro acesso será enviado e-mail automático do repositório para o e-mail cadastrado.

#### E-mail de registro enviado

Foi enviado ao seu e-mail uma URL especial. Ao clicar nesta URL, você precisará preencher algumas informações simples. Depois disso, você estará pronto para entrar no repositório.

O Cadastro deverá ser finalizado pelo link enviado para o seu e-mail.

Para concluir o registro de uma conta DSpace, clique no link abaixo de:

https://repositorio.animaeducacao.com.br/register? token=1c75a2f33fa47efd1efd9723c1dff012

Se precisar de ajuda com sua conta, envie um e-mail para repositorioinstitucional@animaeducacao.com.br

Equipe RUNA

Ao clicar no Link você será direcionado para a página de cadastro.

#### Informações de registro

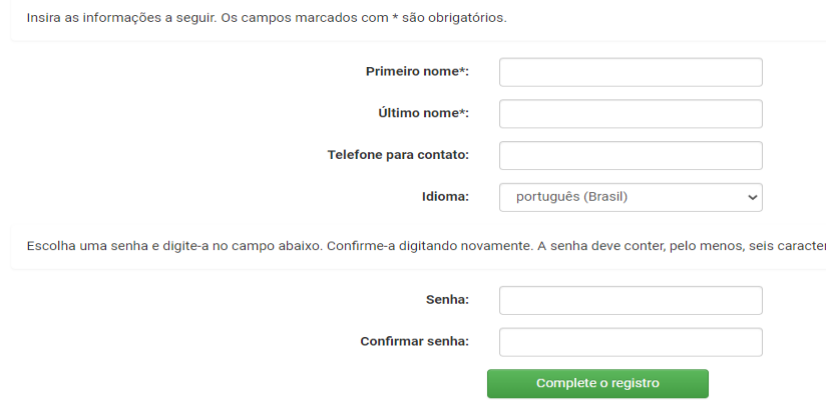

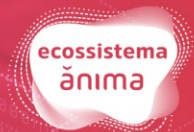

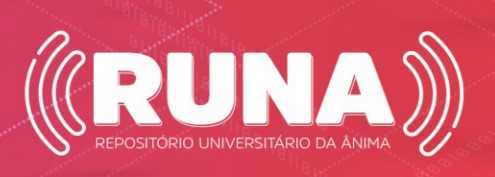

#### Após preencher todas as informações do cadastro, clique em **Complete o Registro**.

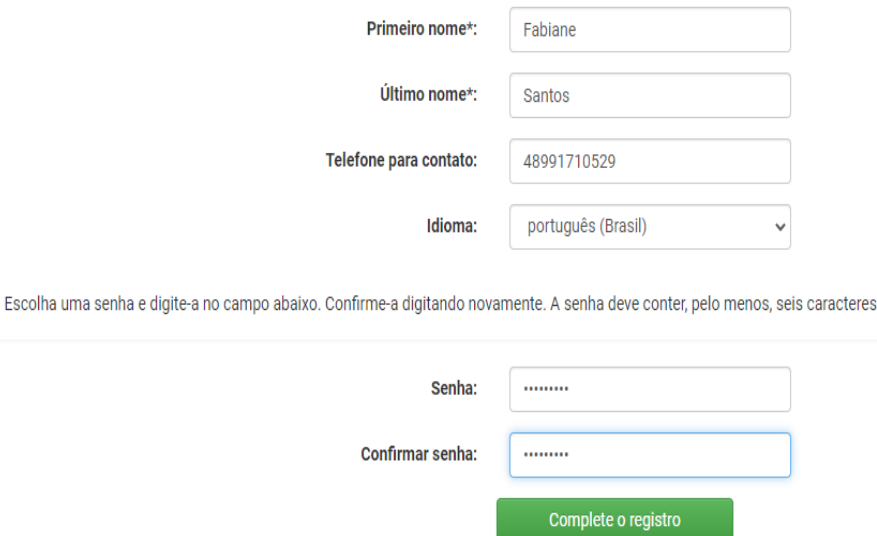

Em seguida, o sistema informará que seu **Registro** está completo.

# Registro completo

Obrigado Fabiane,

Você está registrado para usar o sistema DSpace. Você pode assinar coleções para receber atualizações quando um novo item for inserido.

- **2-** Após a autenticação com o primeiro acesso/cadastro, você deverá enviar email para [repositorioinstitucional@animaeducacao.com.br,](file:///C:/Users/alessandra.pires/Downloads/repositorioinstitucional@animaeducacao.com.br) solicitando a liberação para submeter um documento na coleção desejada. **O e-mail deve conter as seguintes informações:** 
	- Nome completo;
	- Número de matrícula;
	- Curso;
	- IES;
	- Unidade;
	- e-mail que realizou o acesso.

**ATENÇÂO**: Você receberá e-mail com a confirmação da liberação da coleção **em até 7 dias úteis**, **e só então** poderá iniciar a submissão do documento.

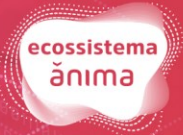

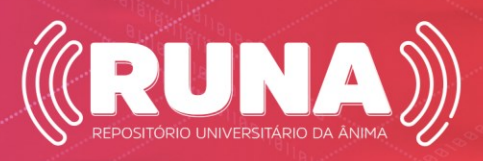

#### SUBMISSÃO DE DOCUMENTOS

Para submeter os documentos no RUNA, é necessário realizar as etapas abaixo:

**1-** Acesso a sua conta - clique em **Entrar**, disponível no cabeçalho da página, no lado direito - insira o e-mail e senha cadastrados para acesso.

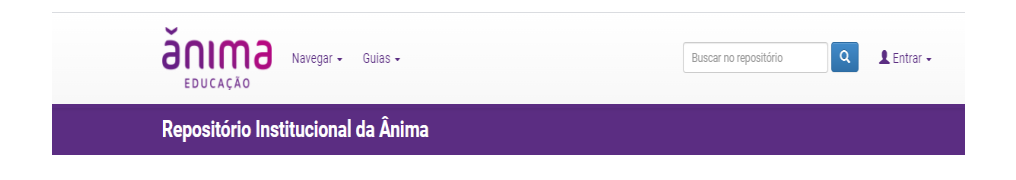

**2-** Para iniciar o Autoarquivamento, clique em iniciar um novo depósito:

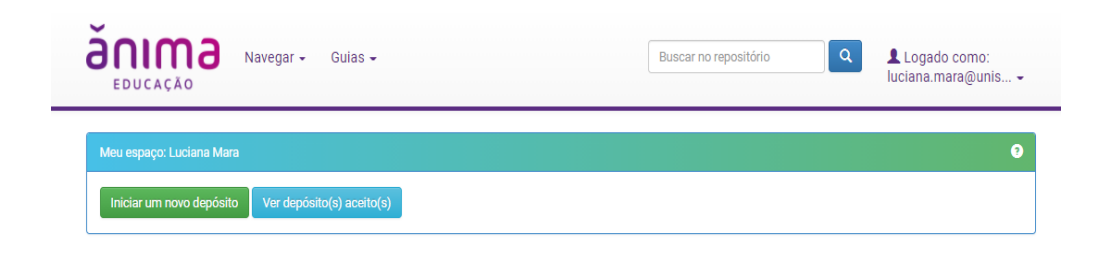

**3-** Na tela seguinte, você será direcionado para a sua coleção, ou seja, o seu CURSO.

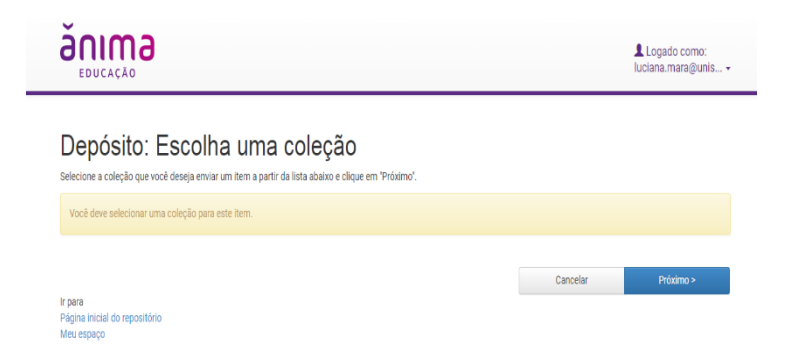

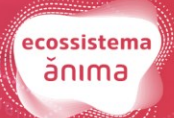

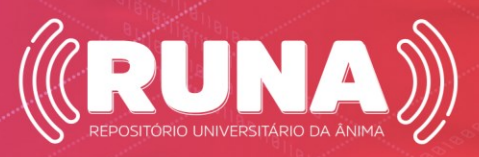

#### PREENCHIMENTO DO FORMULÁRIO

O formulário de submissão é formado por campos e caixas de seleção que devem ser preenchidos conforme o documento a ser depositado.

#### **Etapa: DESCRIÇÃO**

Nesta etapa, será necessário fazer a descrição de itens referentes ao documento em submissão. O formulário deve ser preenchido segundo as orientações de cada tópico.

#### Depósito: descreva este item

Preencha as informações solicitadas sobre o depósito abaixo. Na maioria dos navegadores, você pode usar a tecla Tab para mover o cursor para a próxima caixa de entrada.

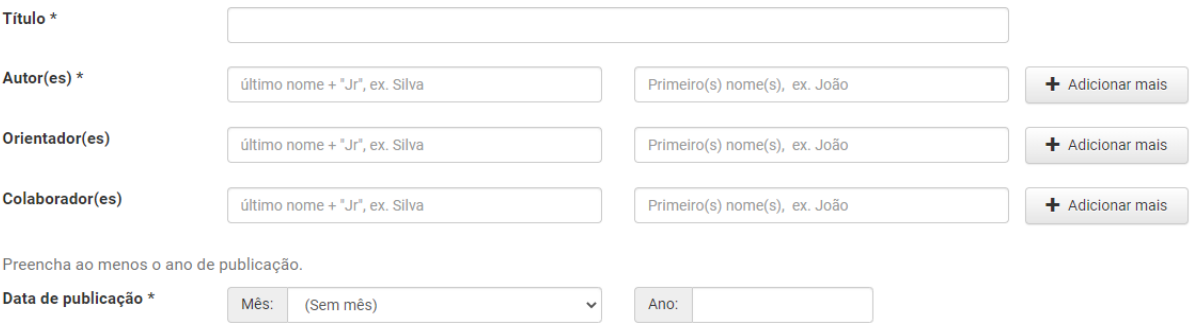

**Orientação para Preenchimento Metadados**

**Tipo de documento:** Selecione o Tipo de documento que irá autoarquivar.

**Autor:** Digite o nome e sobrenome(s) por extenso. Utilize letras maiúsculas somente para as iniciais dos nomes e sobrenomes. Use o botão "**Adicionar**", para informar mais de um autor.

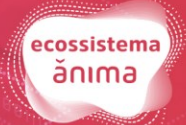

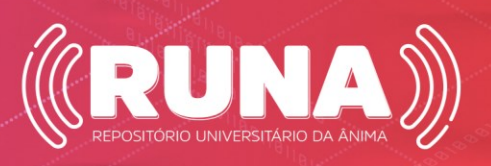

**Local de Publicação: Digite o local de publicação do item. Cidade ou polo onde você estuda.**

**Ano de publicação: Digite o mês e ano de defesa do seu trabalho.**

**Idioma Principal: Selecione o idioma principal do documento.** 

**Palavras-chave: Digite a(s) palavra(s)-chave que está(ão) no seu documento original individualmente. Use o botão "Adicionar" para incluir cada palavra-chave. Não separe a(s) palavra(s)-chave por vírgula, ponto ou ponto-e-vírgula.**

**Área do conhecimento: Selecione a área de conhecimento do seu curso.**

**Orientador: Digite o nome e sobrenome(s) por extenso. Utilize letras maiúsculas somente para as iniciais dos nomes e sobrenomes.** 

**Coorientador: Idem procedimento de autor. Digite o nome e sobrenome(s) por extenso. Utilize letras maiúsculas somente para as iniciais dos nomes e sobrenomes. Use o botão "Adicionar", para informar mais de um autor**

**Número de páginas: Digite o número total de folhas do documento, por exemplo, 156 f.**

**Resumo: Digite o resumo no idioma original do documento.**

**<sup>1</sup>Tipo de acesso: Selecione o tipo de acesso de seu documento: Acesso Aberto, Acesso Embargado ou Acesso Fechado.**

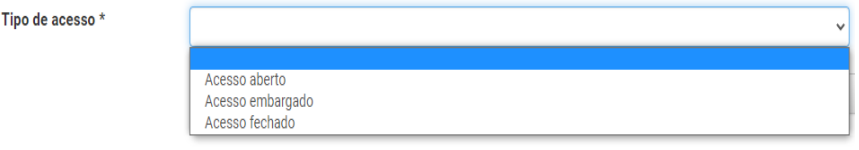

#### **<sup>1</sup>MODALIDADE DE ACESSO AO DOCUMENTO**

A modalidade de acesso definirá a forma de visualização do documento na pesquisa do RUNA. O estudante/autor, em consonância com a Banca Examinadora do Curso, definirá a modalidade de acesso do seu TCC. Veja o que cada tipo de acesso significa:

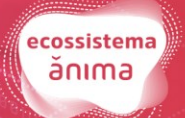

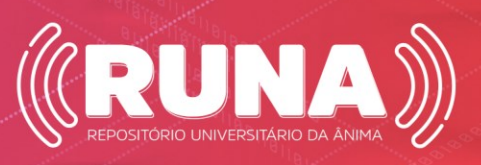

**- Arquivo com acesso aberto**: é integral e imediato. Se optar por este tipo de acesso, o documento ficará disponível para consulta na integra.

**- Arquivo com acesso embargado**: é bloqueado até a data indicada. Se optar por este tipo de acesso, o documento ficará embargado até a data definida pelo autor e será liberado para consulta na integra de forma automática após vencimento da data. Neste caso, você deverá informar a data de embargo e o motivo.

**- Arquivo com acesso restrito**: é o bloqueado definitivamente. O documento não será disponibilizado para consulta na íntegra, apenas os metadados.

Prosseguindo com as etapas do formulário de submissão, após o preenchimento das informações, clique em **Próximo**. Caso precise interromper o preenchimento, pode optar por **Cancelar/ Salvar**.

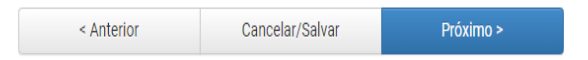

Se optar por **Salvar e trabalhar mais tarde**, clique em **Salvá-lo, eu vou trabalhar nisto mais tarde**.

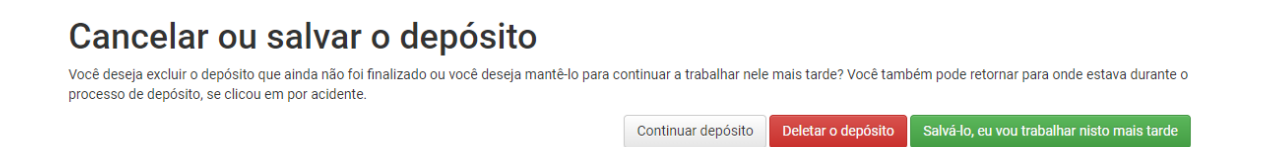

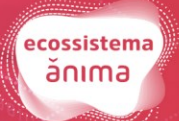

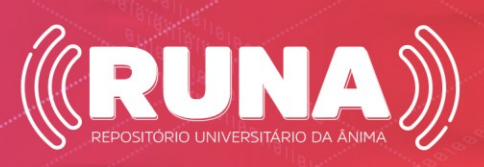

Para retornar ao formulário de preenchimento inicie o acesso fazendo novamente login: **Entrar > Iniciar um novo depósito** > clicar em **Submissões não concluídas** > clicar em **Abrir**

#### Submissões não concluídas

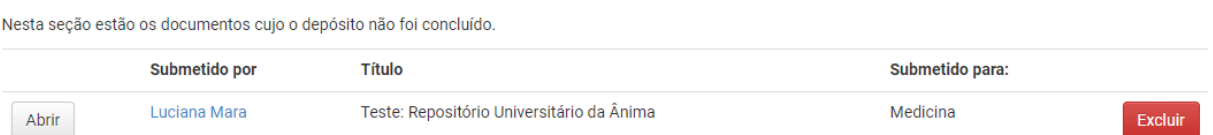

#### **Etapa: UPLOAD**

Nesta etapa, faça o Upload do arquivo desejado considerando os tipos de arquivos suportados pelo sistema. **Exemplo:** Arquivos de Textos devem ser em formato PDF/A.

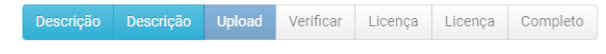

#### Depósito: fazer upload do arquivo

Insira o arquivo do seu disco rígido local correspondente ao item que está sendo submetido. Se você clicar em "Selecionar arquivo...", uma nova janela aparecerá na qual você poderá localizar e selecionar o arquivo no seu disco rígido local.

Observe também que o sistema é capaz de preservar o conteúdo de certos tipos de arquivos. Informações sobre tipos de arquivos e níveis de apoio.

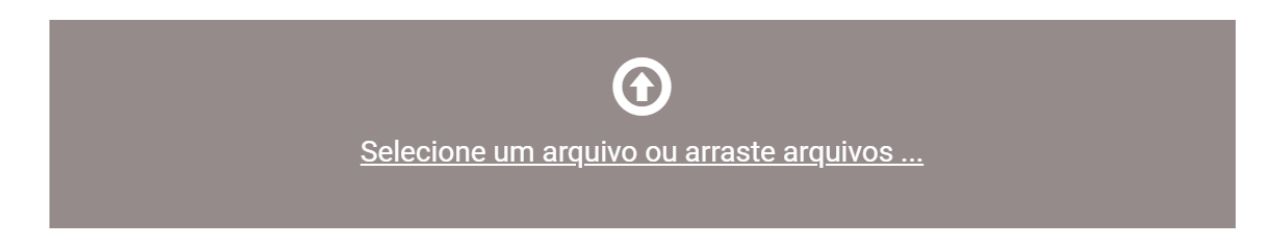

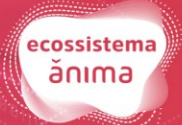

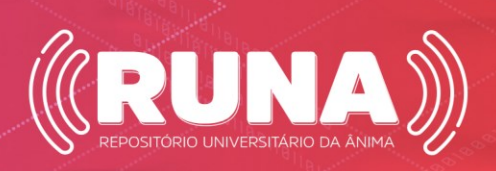

Caso haja necessidade de inserir mais de um arquivo, clique em **Adicionar outro arquivo**. Ao finalizar o Upload de cada arquivo observe que o sistema mostrará a lista de arquivo(s) inserido(s).

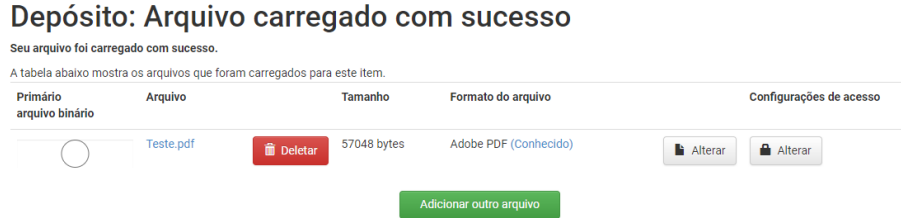

#### **Atenção!**

No caso de TCC com mais de um autor, é necessário adicionar o **Termo de Autorização para TCC** com mais de um autor, disponibilizado na homepage do RUNA.

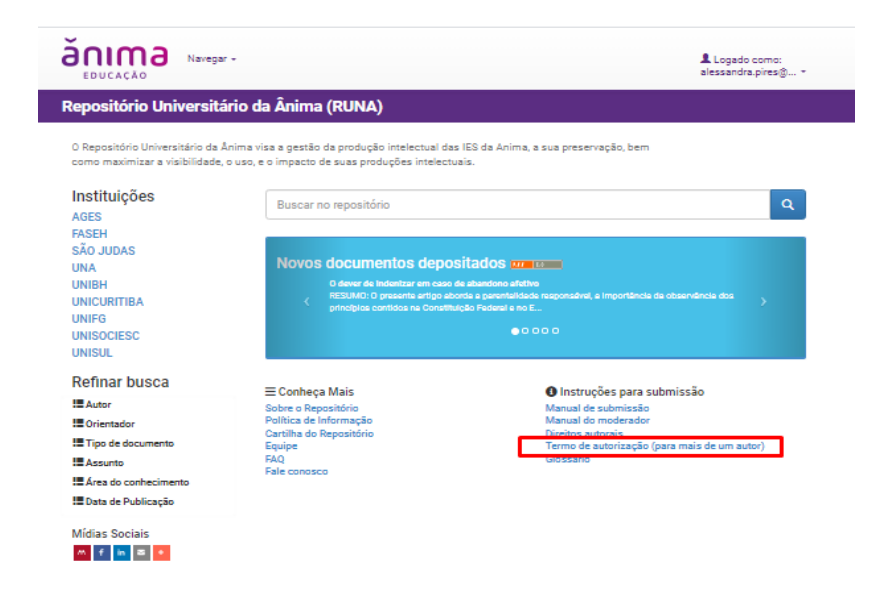

Portanto, para submissão de TCC com mais de um autor, é necessário que o estudante/autor responsável pela submissão recolha e faça o Upload do **Termo de Autorização para TCC** preenchido e assinado pelo(s) outro(s) estudante(s)/autore(s) do TCC. Para isso, clique em **Adicionar outro arquivo**, após o Upload do arquivo do TCC. Este **Termo de Autorização** sempre deve ter a modalidade de **Acesso Fechado**.

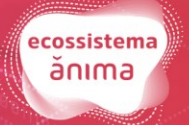

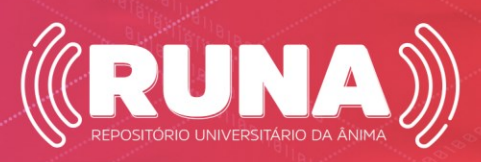

**IMPORTANTE**: Nesta etapa você deve **revisar a modalidade de acesso** de cada arquivo de documento. Se a escolha da modalidade de acesso for **embargado** ou fechado, clique em Alterar no ícone do cadeado e siga as seguintes instruções:

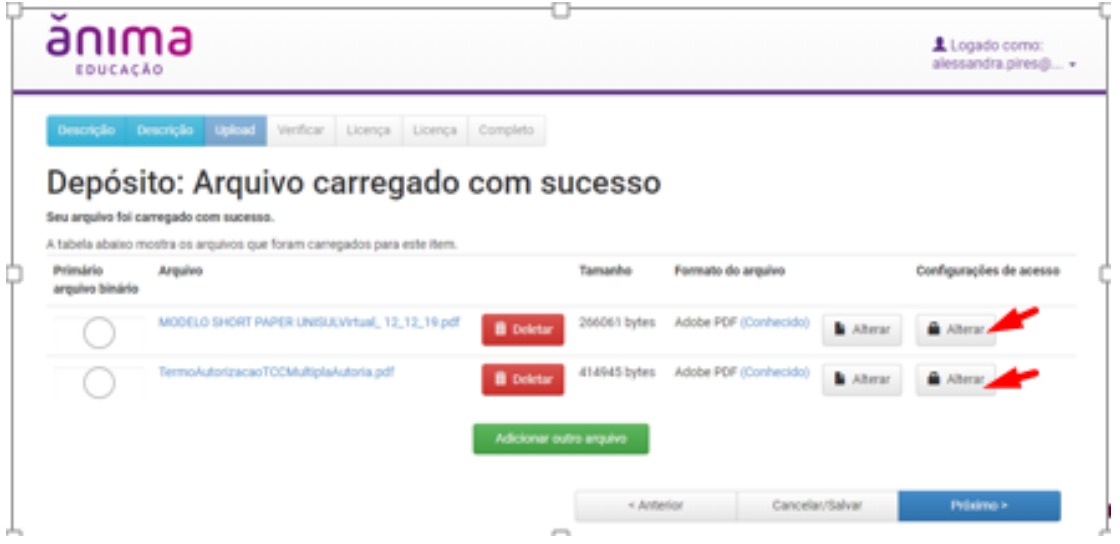

**a) Modalidade de Acesso Embargado:** caso escolha este tipo de modalidade, indique a data de embargo deste documento, exemplo:

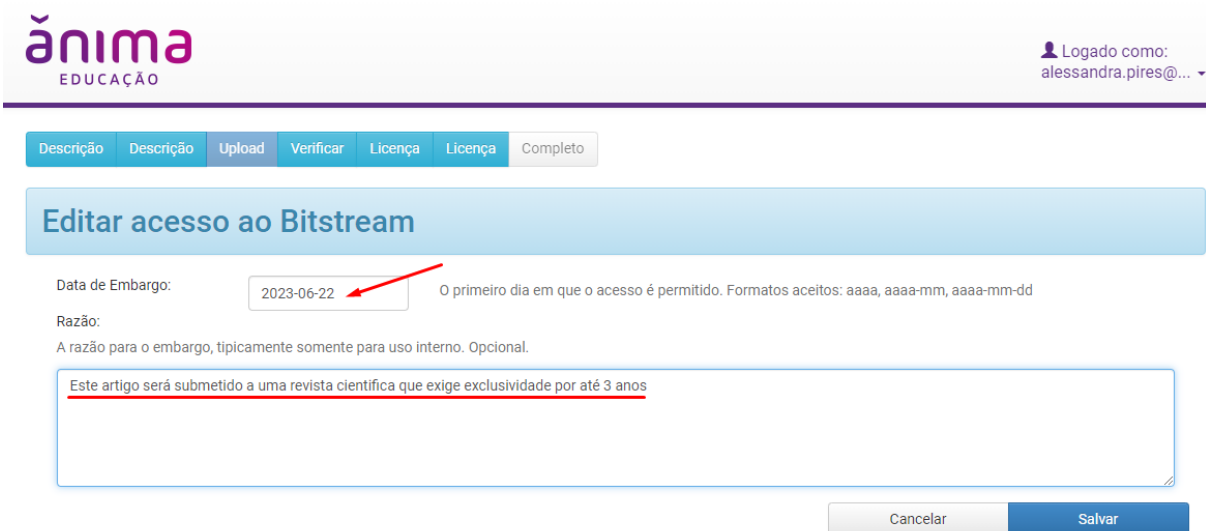

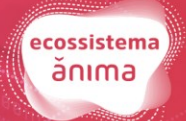

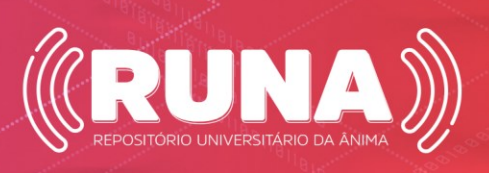

**b) Modalidade de Acesso Fechado:** caso escolha este tipo de modalidade, indique uma longa data de embargo, ou seja, no campo do Ano digite os números **9999,** exemplo:

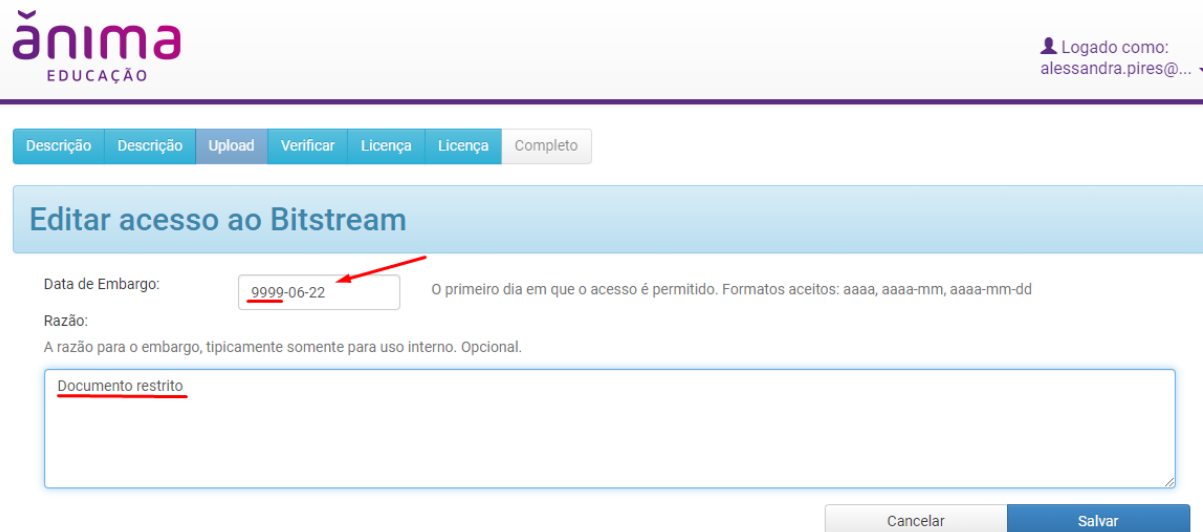

**\*\*ATENÇÃO**: Caso opte pela **Modalidade de Acesso Aberto**, não há necessidade de alterar o ícone do cadeado e nem preencher Data de Embargo.

#### **Etapa: REVISÃO**

Esta etapa permite verificar as informações preenchidas. Sendo o caso, pode-se corrigir os itens, clicando em **Correção de um Campo**. Esta etapa apresenta todos os metadados informados.

Além disso, pode-se corrigir o arquivo carregado. Caso todas as informações estejam certas, clique em **Próximo**.

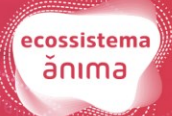

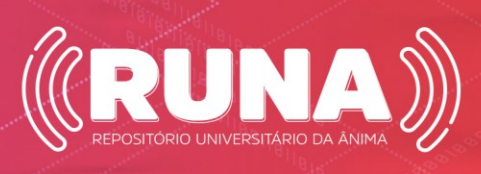

# Depósito: Verifique a submissão

O processo de submissão ainda não está finalizado, porém esta é a etapa final.

Gaste alguns minutos para examinar o que você acabou de depositar. Se algo estiver errado, volte e corrija-o.

Se estiver tudo certo, clique em "Próximo" na parte inferior da página.

Clicando sobre o link, uma nova janela será aberta e você poderá verificar os arquivos que foram enviados.

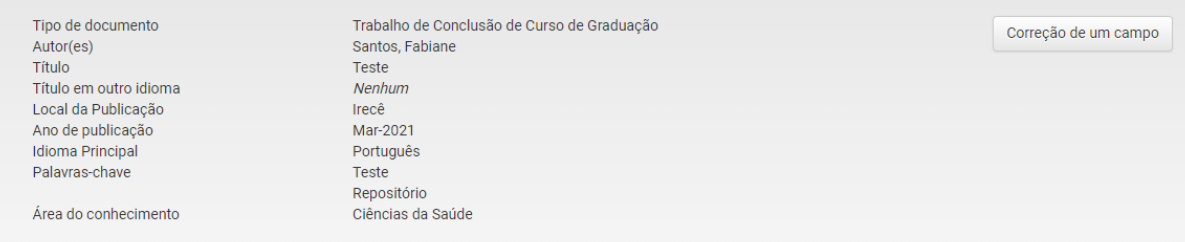

#### **Etapa: LICENÇA CREATIVE COMMONS**

Todo depósito necessita do aceite de uma licença. Nesta etapa, você escolherá a forma de licença conforme Licença Creative Commons. A escolha da licença vai determinar o que você permite que façam com a sua obra.

Descrição Descrição Upload Verificar Licença Licença Completo

#### Depósito: Use uma Licença Creative Commons

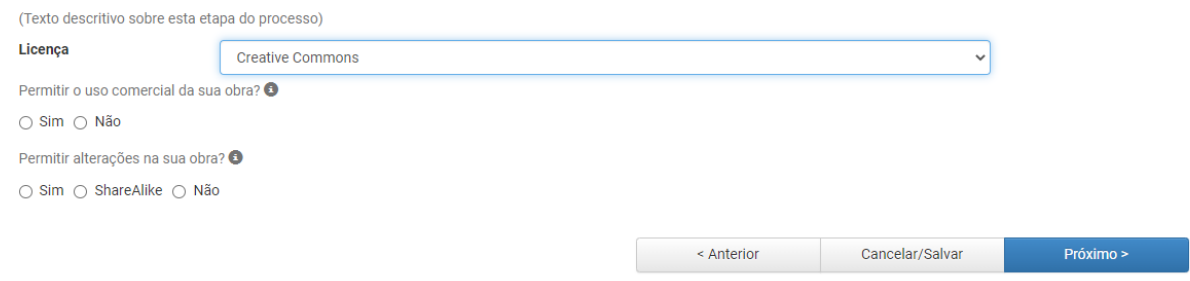

#### **Etapa: AUTORIZAÇÃO**

Esta é a última etapa. Após o aceite de autorização, o processo de submissão estará completo.

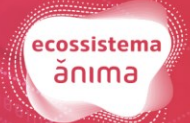

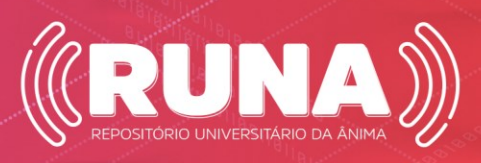

Fique atento a mensagem que aparecerá ao final da submissão. Deverá aparecer a mensagem de **Submissão completa**. Caso necessário enviar comprovante de submissão para o curso você pode dar um *print* da tela e enviar esta mensagem.

Descrição Descrição Upload Verificar Licença Licença Completo

#### Depósito: depósito completo

Seu depósito passará pelo processo de fluxo de depósito designado para a coleção à qual você está enviando. Você receberá uma notificação por e-mail assim que seu depósito<br>se tornar parte da coleção, ou se por alguma razão

Ir para o Meu espaço Comunidades e coleções

#### Dúvidas entre em contato:

[repositorioinstitucional@animaeducacao.com.br](mailto:epositorioinstitucional@animaeducacao.com.br)

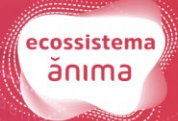

Submeter outro item para a mesma coleção

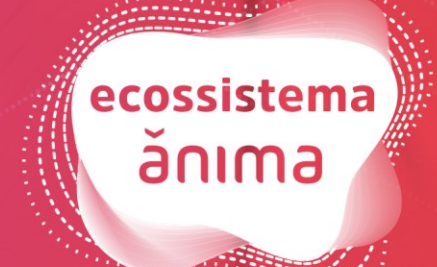

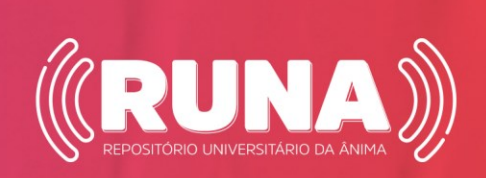